# Microsoft 365 and OneDrive

The Priory Federation of Academies

# Table of Contents

| Introduction                             |    |
|------------------------------------------|----|
| Microsoft Office 365                     |    |
| Microsoft OneDrive                       |    |
|                                          |    |
| Getting Started                          |    |
| OneDrive                                 |    |
| Creating Documents                       | 8  |
| Sharing Files from OneDrive              | 14 |
| Teams and Stream                         | 16 |
| Using Office 365 and OneDrive in Citrix  | 17 |
| Moving Folders from Citrix to Office 365 | 19 |
| Using the Desktop Apps                   | 20 |
| Mobile Devices                           | 21 |
| Consoles                                 | 22 |

# Introduction

### Microsoft Office 365

Office 365 is a cloud based online version of the Microsoft Suite. Through the internet, users can access a range of Microsoft software including PowerPoint, Word, Teams, Excel, Outlook and Stream. Staff and students of The Priory Federation can access Office 365. Any computer, mobile phone and even consoles connected to the internet can access Office 365. Users do not need to go through Citrix to access any of the Microsoft Suite.

### Microsoft OneDrive

OneDrive is an online storage platform. To use Office 365 effectively an understanding of Microsoft OneDrive is needed, as this is where all files and folders are stored. Each member of staff and student of The Priory Federation has their own OneDrive. Others cannot see files and folders in your OneDrive unless you share them.

This guide shows you how to access and user both Office 365 and OneDrive. It begins by showing in detail how to use Office 365 and OneDrive on a computer. Guidance for mobile devices and consoles is towards the end of this guide.

# **Getting Started**

To start making use of Office 365 go to <a href="www.office.com">www.office.com</a> and select 'Sign in'. You will then need to sign in with your academy email address and password. Staff, you may be asked to authenticate using your mobile phone. If you are using your own secure device, you can set it to remember you, so that you do not need to login again in the future.

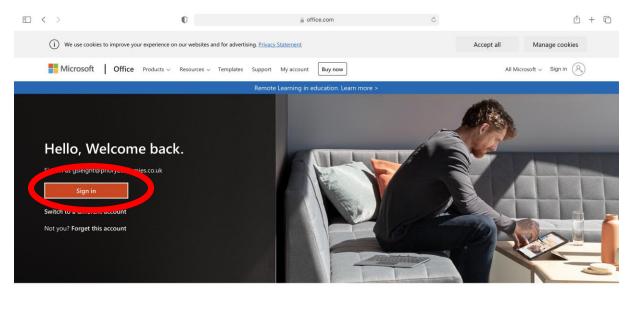

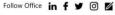

Once signed in you will see a screen like the one below. The Office 365 programs are on the left-hand menu. The main screen shows documents that have recently been worked on, both in SharePoint and in your own OneDrive. Please note that the Office 365 versions of the programs, such as Word and Excel, are not yet as functional as the desktop versions. Therefore, there may still be some tasks you need to complete on these programs within Citrix. However, for most tasks the Office 365 apps should be fine. Also, Microsoft are continuously updating the 365 versions of the apps and they are always improving.

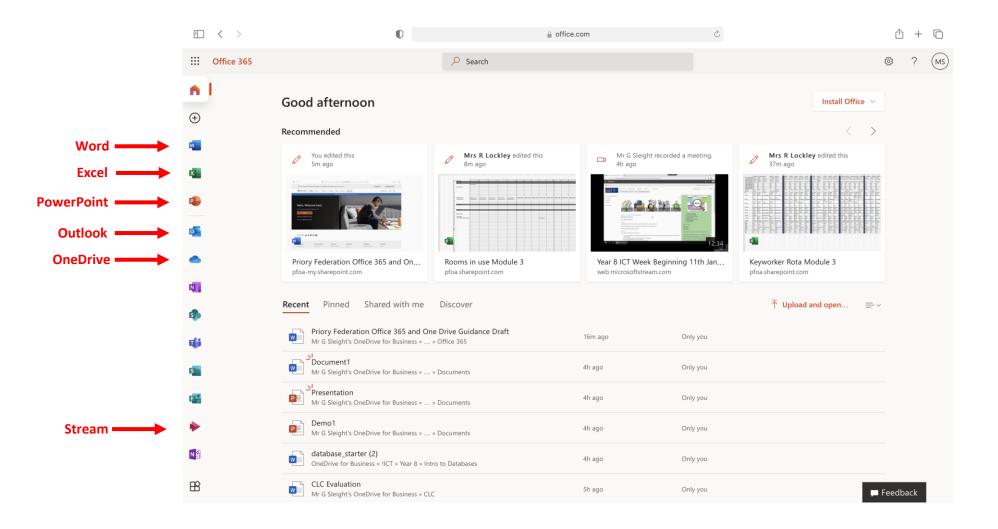

When using any program in Office 365 you can always click the 9 dots in the top left, circled below, to switch easily to another one.

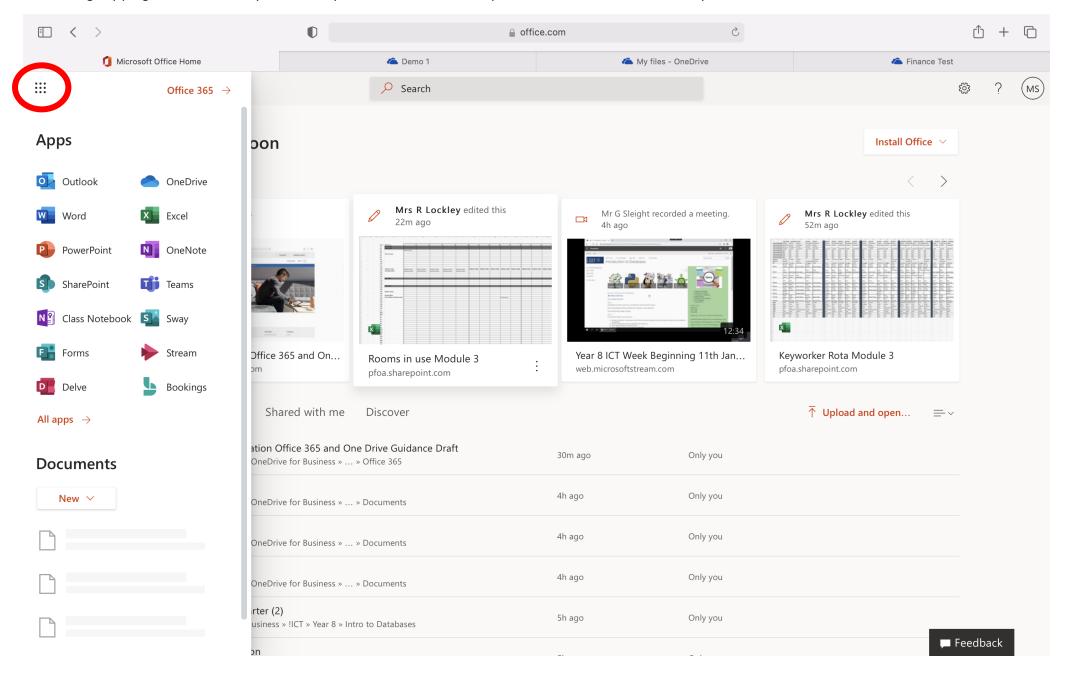

# OneDrive

OneDrive looks like 'My Documents' within Citrix. However, it is online and can therefore be accessed in more places. This is where you can store any work you produce. The example below already has folders. The next page shows how to make these.

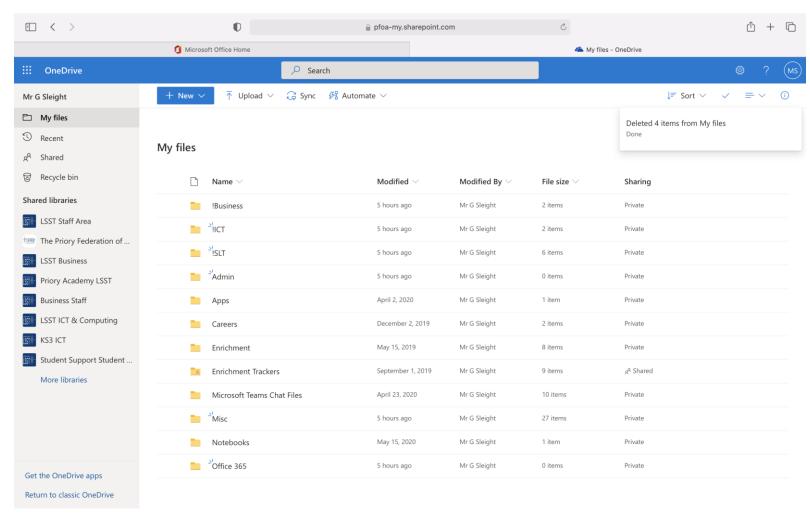

To keep your OneDrive organised, it is good practice to use folders. To make folders, click where it says 'New' at the top and then select 'Folder'.

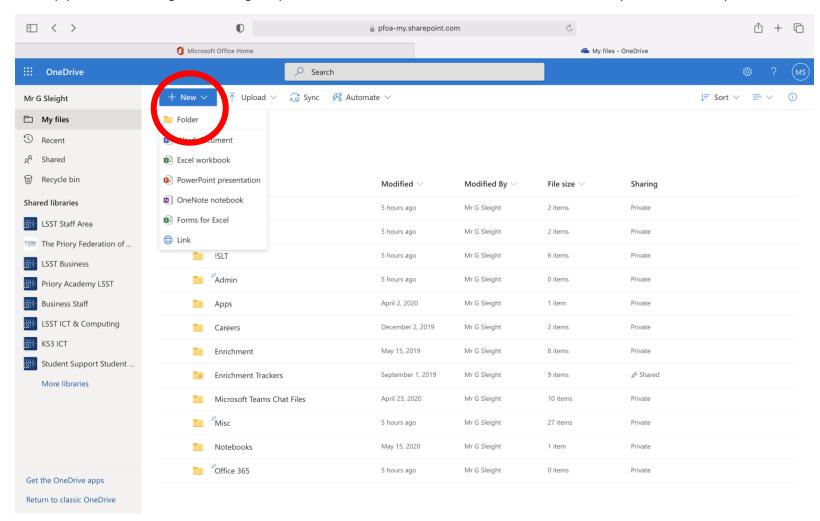

# **Creating Documents**

In the example below, the user is in their 'Finance' folder and going to create a new Word document. Clicking 'New' and then selecting 'Word' will create a new Word document within this folder. Word will then open in a separate tab on the web browser and the user will be able to create a Word document from scratch.

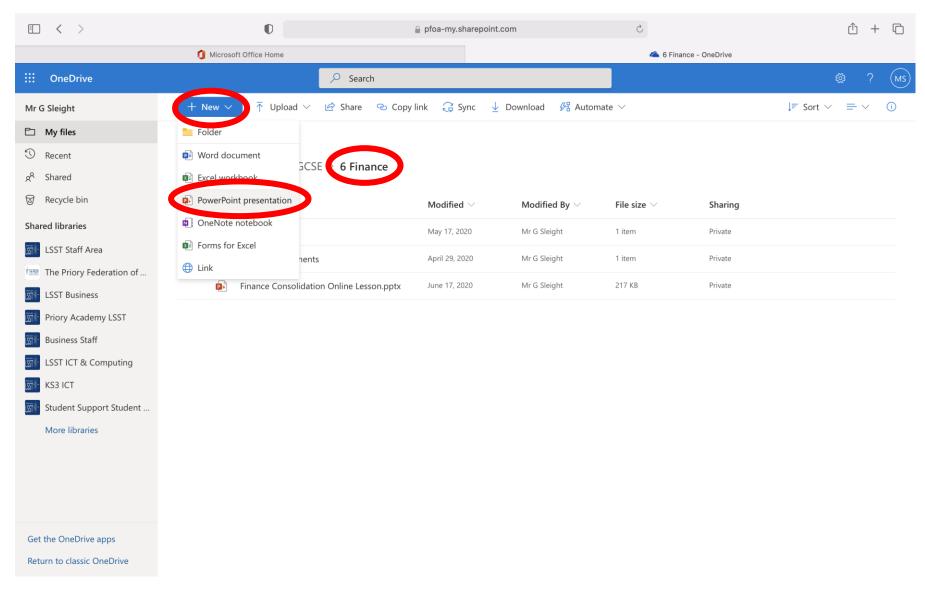

To name the file, click where it says 'Document' shown below and then type in a 'File Name' as shown. In this case the file is called 'Finance Test'. You can then create a Word document here as you would in Microsoft Word within Citrix. **Note that files keep saving automatically to your OneDrive and therefore you do not need to keep clicking save!** 

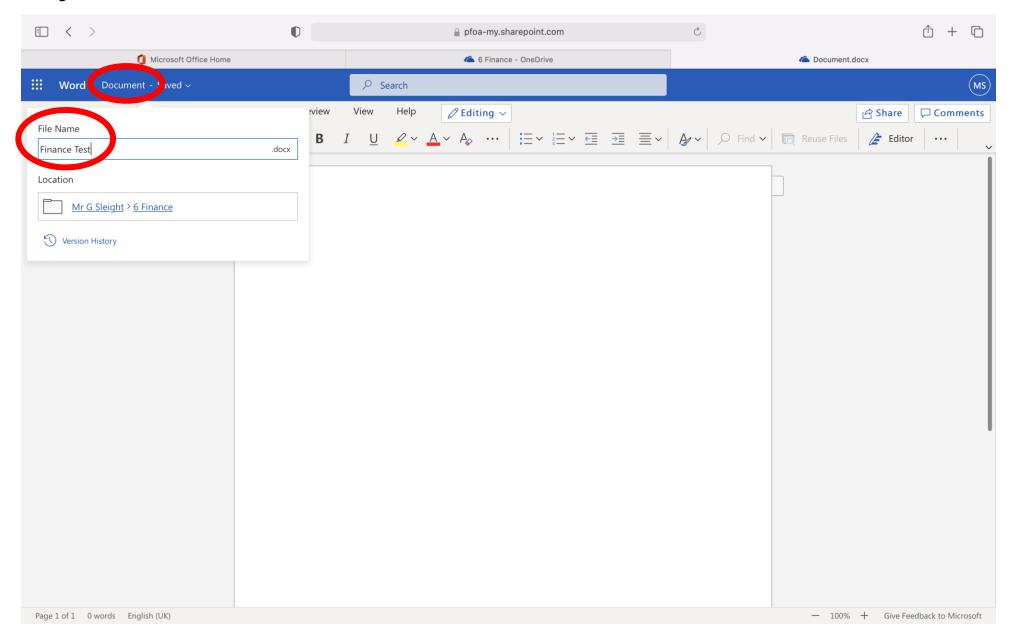

### That file is now in the user's OneDrive in their Finance folder:

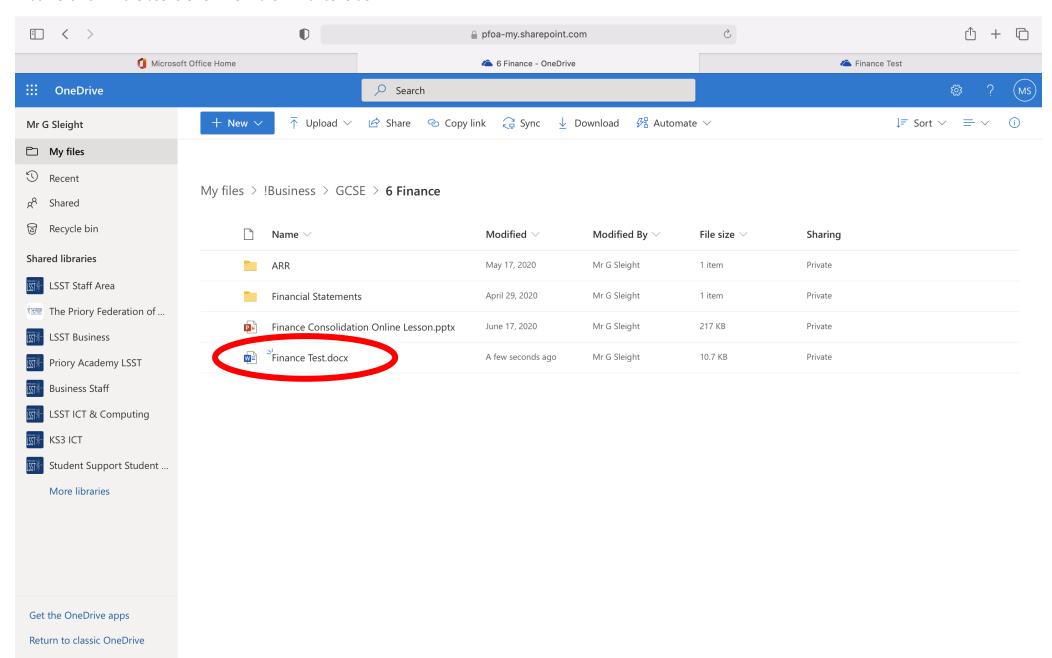

**Alternatively,** instead of going through OneDrive, you can create a new document using the left-hand menu that appears when you sign into <a href="www.office.com">www.office.com</a> or by using the menu that appears when you select the 9 dots in the top left corner. In this example, the user creates a new PowerPoint:

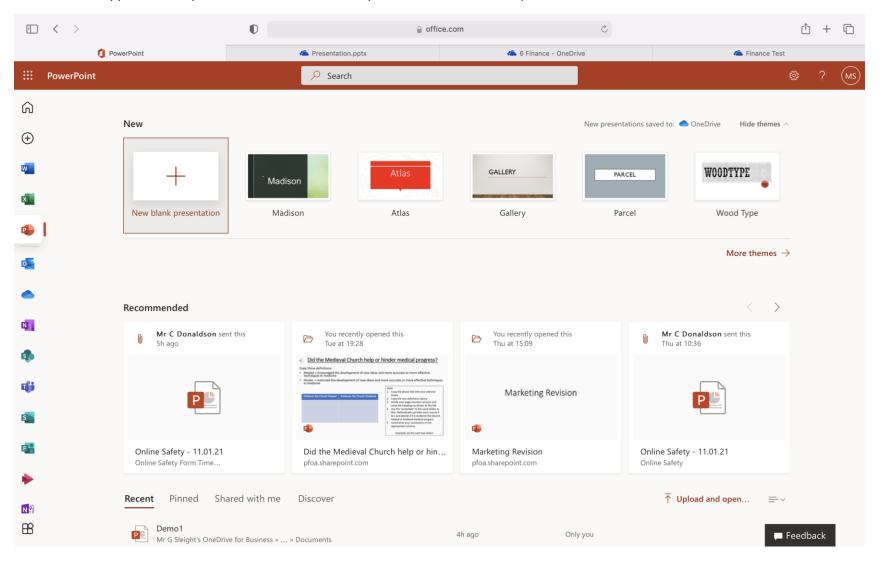

When you create a new document this way, the files will save to your OneDrive, but not in a specific folder. Here the user has created 'Demo 1':

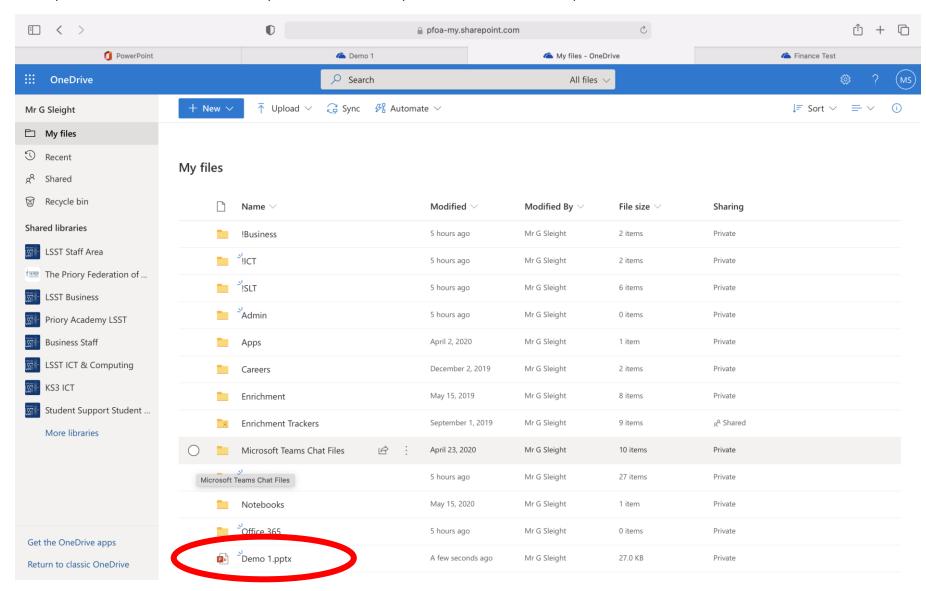

To move the file to a specific folder, click the left of it to 'tick it' and then in the menu at the top click the '3 dots' and then select 'Move to'. You can then move the file where you wish using the menu that appears on the right-hand side. For staff, this includes being able to move files straight to a SharePoint page to share with others.

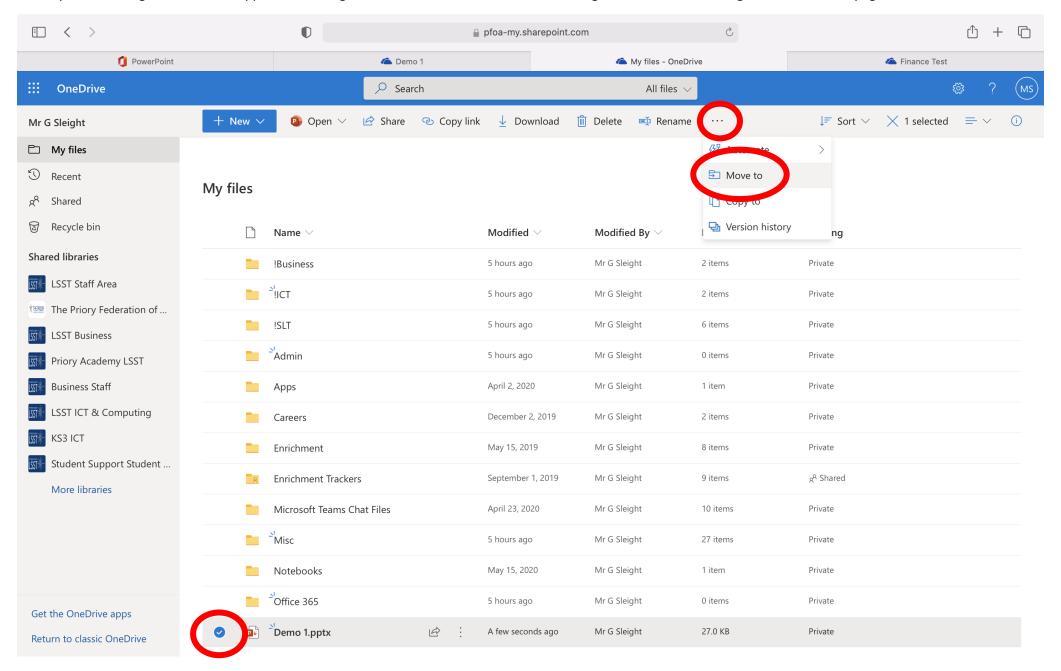

# Sharing Files from OneDrive

One major benefit of using OneDrive is the ability to share files easily without using Outlook. To do this you just need to click the share button that appears on a file when your hover over it. This is circled below:

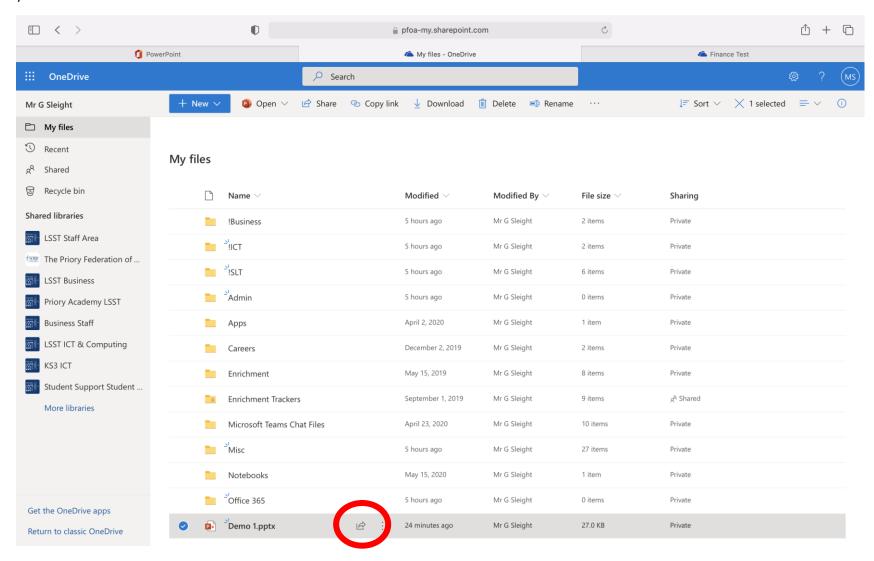

Then enter the name or email address of the person with whom you wish to share the file and click send:

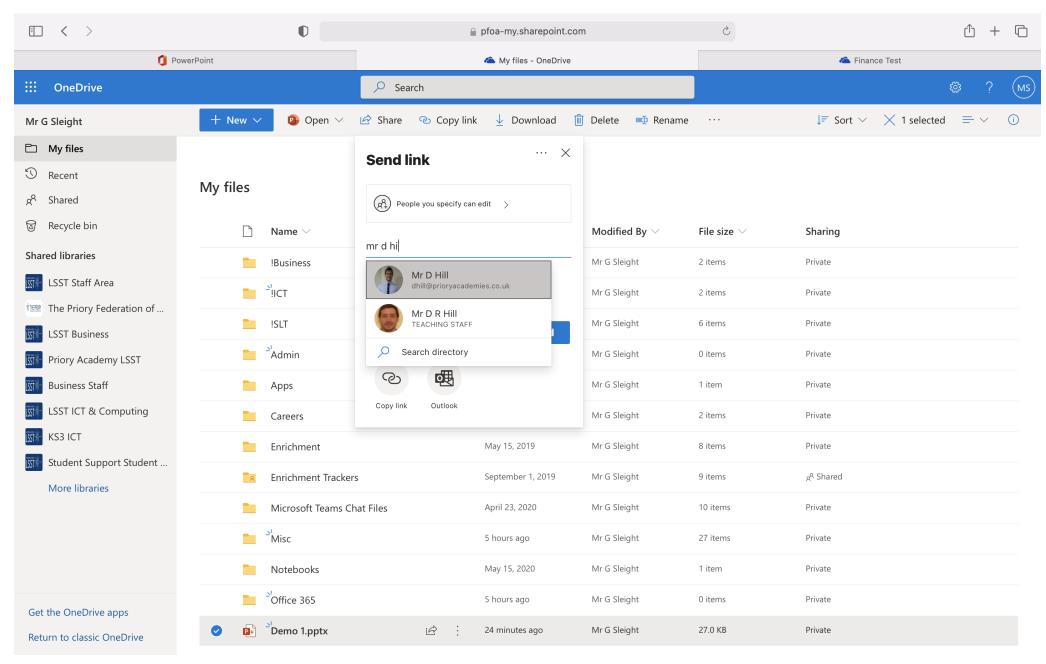

# Teams and Stream

In Office 365 programs such as Teams and Stream tend to give a much cleaner performance than in Citrix. Teams can be accessed from the 9 dots in the top left and then meetings accessed quickly using the calendar in the Teams app shown below. Please note, Teams will only work if you use Google Chrome or Microsoft Edge as your internet browser or you can use the Teams app. The Teams app can be downloaded freely from <a href="https://www.office.com">www.office.com</a>.

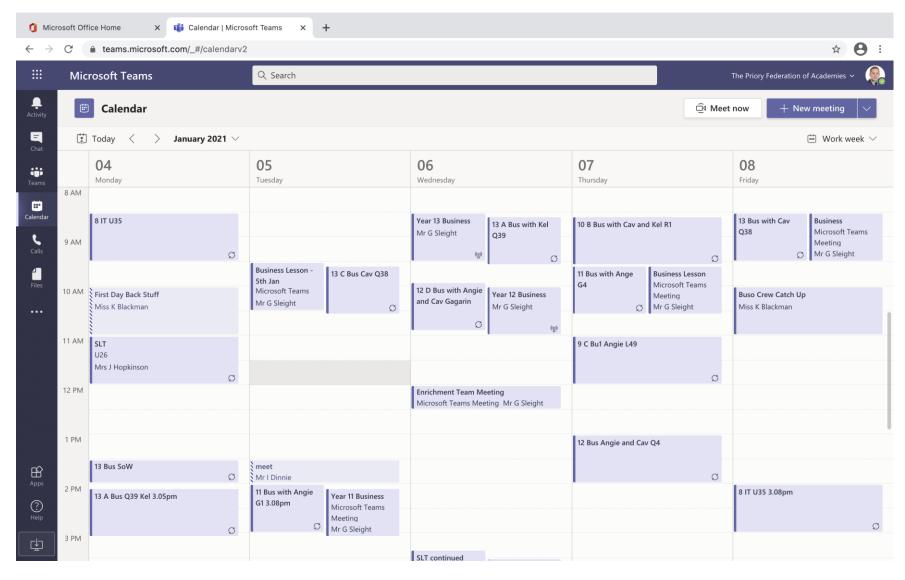

# Using Office 365 and OneDrive in Citrix

When you are in school, or working in Citrix, all your OneDrive files and folders can still be easily accessed. In any Microsoft program (including the desktop versions), when you wish to open a document, just select the OneDrive option with your email address underneath:

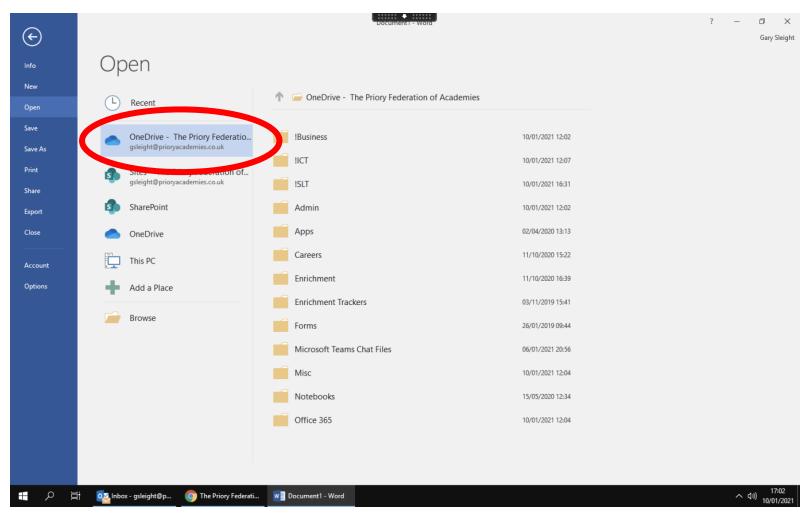

You can also save straight to your OneDrive when in Citrix or at school by selecting the same option below. This means these files can be easily accessed later outside of Citrix through Office 365!

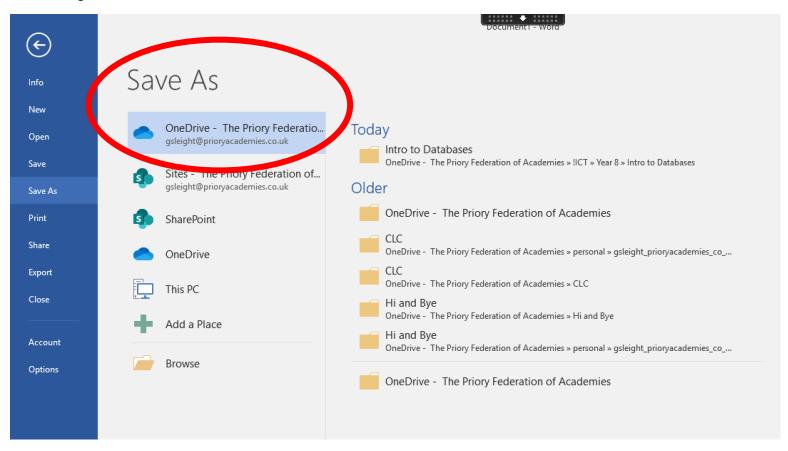

# Moving Folders from Citrix to Office 365

To fully take advantage of 365, you may want to move your existing files and folders onto OneDrive. To do this select the 'Upload' option shown below. You can then upload existing folders quite easily. Please note, the speed of OneDrive is very good, but the bigger the folder you upload the longer it will take, and it will also depend on your internet speed. It might be worth first loading a smaller folder into OneDrive to get used to how long it takes. Also note that when you upload files and folders, the 'modified by' date will be the date you loaded the file into OneDrive, not the date you created the file.

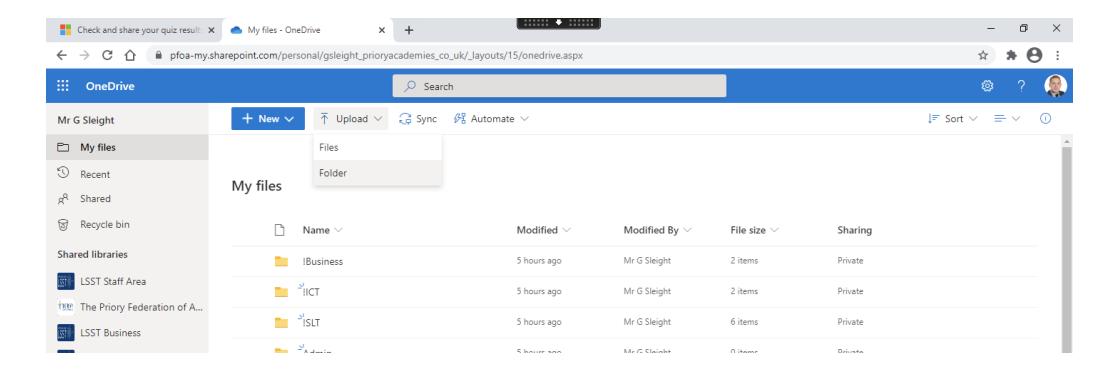

# Using the Desktop Apps

If you are fortunate enough to have the desktop versions of the Microsoft Suite on your own computer, you can save files straight from here to your OneDrive. To do this ensure you are signed into the desktop app as below. Teaching staff and students can download the Microsoft Suite freely by signing in an <a href="https://www.office.com">www.office.com</a>. Anyone can download the Teams app freely. Do note, that if you download the apps to your computer, they will take up memory on your device.

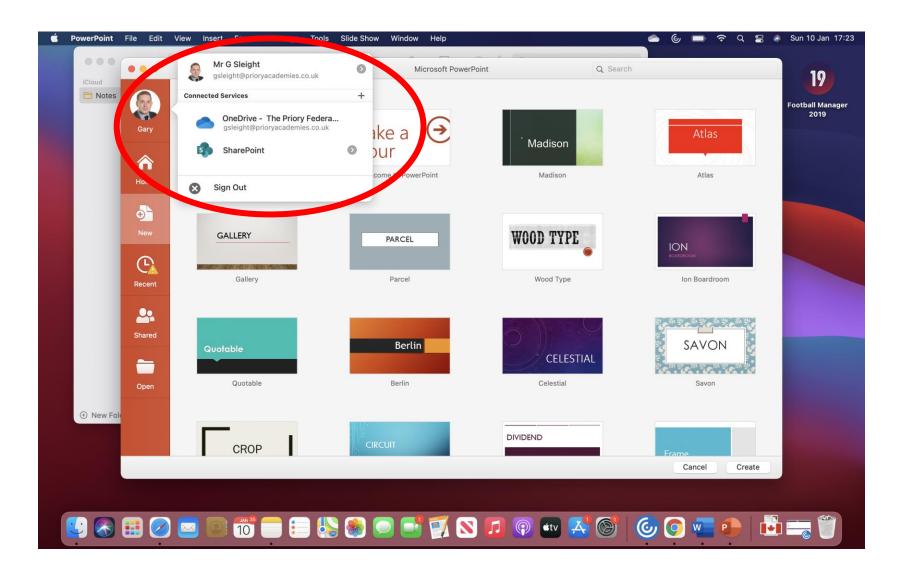

# **Mobile Devices**

Office 365 and OneDrive also work on mobile devices. You can gain access via <a href="www.office.com">www.office.com</a> but not all apps will work as they do on a computer. For best performance download the Office App to your phone. The home screen looks like the image on the left below. Clicking on 'Documents' at the bottom will allow you to make new Word, Excel or PowerPoint documents. You can also access documents saved on your OneDrive. You will need to be signed into your academy account for this to work correctly.

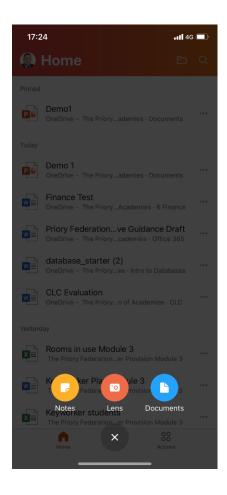

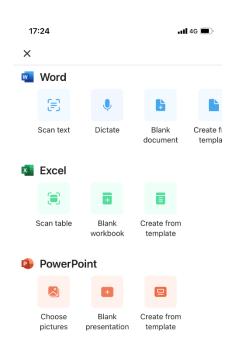

# Consoles

The instructions below show how to access via an Xbox or PlayStation. On Xbox you can also download the Teams app from the Microsoft Store.

| Xbox                                                                   | PlayStation                                                                                                    |
|------------------------------------------------------------------------|----------------------------------------------------------------------------------------------------|
| 1. Plug a keyboard in to the Xbox USB slot (less than £10 from Amazon) | <ol> <li>Identify the PlayStation internet browser icon (it is WWW with dots<br/>around it)</li> </ol>                                                                                                    |
| 2. Go in to my games and apps                                          | The participation of the participation of the parti |
| 3. Find Microsoft Edge and select                                      | Press the PlayStation logo on the controller                                                                                                    |
|                                                                        | <ol><li>Go to the library and find options for games and applications</li></ol>                                                                                                    |
| 4. Type in Office 365 and log in as you would in school                | 4. Go in to applications and you will find the internet browser                                                                                                    |
| 5. You can then access your work and use key packages including:       | 5. Type in Office 365 and log in as you would in school                                                                                                    |
| - Word                                                                 | 6. You can then access your work and use key packages including:                                                                                                    |
| · Excel                                                                | · Word                                                                                                    |
| · PowerPoint                                                           | - Excel                                                                                                    |
| · Teams                                                                | · PowerPoint                                                                                                    |
| · Your emails                                                          | Teams                                                                                                    |
| 6. To move around you use the Xbox controller or plug in a mouse       | · Your emails                                                                                                    |